## **ESET Tech Center**

Knowledgebase > ESET Endpoint Encryption > How do I find my Product ID?

## How do I find my Product ID?

Anish | ESET Nederland - 2018-03-07 - Comments (0) - ESET Endpoint Encryption

Your Product ID and Product Key will have been emailed to you when acquiring the licence.

If you have forgotten or lost your Product ID and/or Product Key, the following sections will guide you through how to recover them.

## **Finding your Product ID**

To find your Product ID, please perform the following steps:

Ensure you have logged in to DESlock+, if you are unsure please see this guide: KB270 - How do I login to or logout of DESlock+?

Right click on the blue shield symbol in the Notification Area (formally known as the System Tray) and click **About DESlock+**.

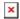

You see details of the installed licence.

Click the **More** button on the right hand side of the window and your **Product ID** will be displayed.

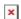

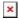

Alternatively, you can find out your Product ID by logging into your account by:

Open a web browser and visit <a href="https://www.deslock.com/login.php">https://www.deslock.com/login.php</a>
Enter your email address and password and click **Login**.
Upon logging into your account, you will be presented with your licences page which will display your Product ID.